# **Електронні таблиці Microsoft Excel**

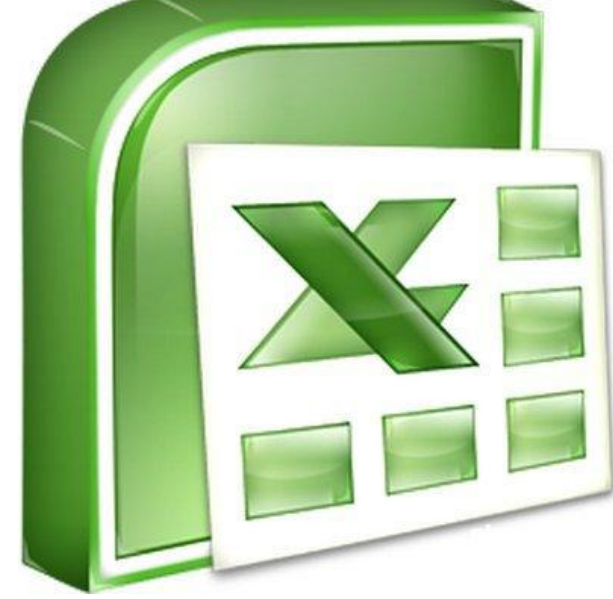

## **Що таке електронна таблиця?**

**Електронна таблиця** (ЕТ) – це файл-документ, в якому в закодованому вигляді містяться таблиці, які крім даних можуть містити формули автоматичного розрахунку результатів.

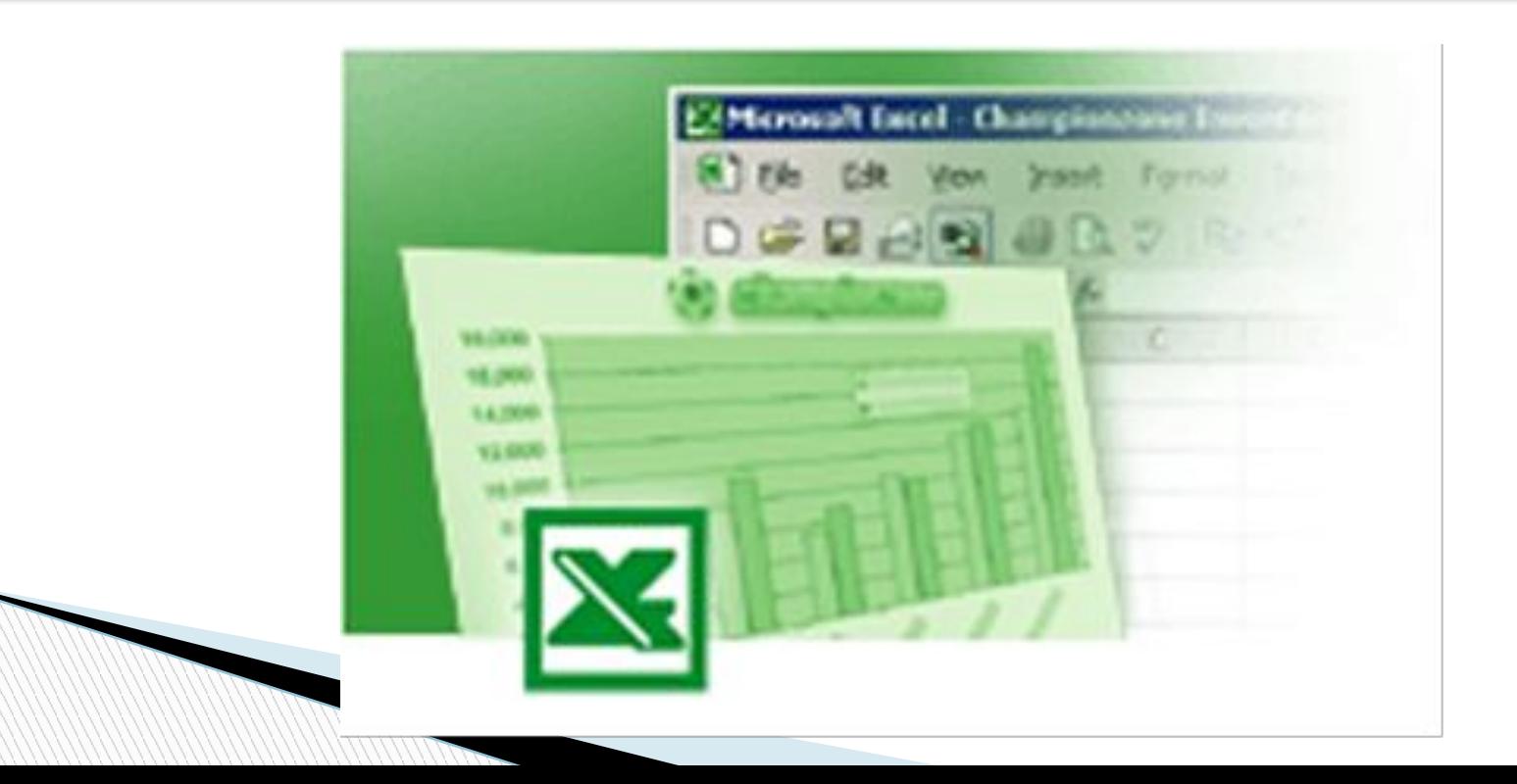

## **Що таке табличний процесор?**

Існує ряд програм, за допомогою яких можна створювати та редагувати документи електронних таблиць. Їх називають **табличними процесорами**. На сьогодні найпопулярнішим табличним процесором є **MS Excel**.

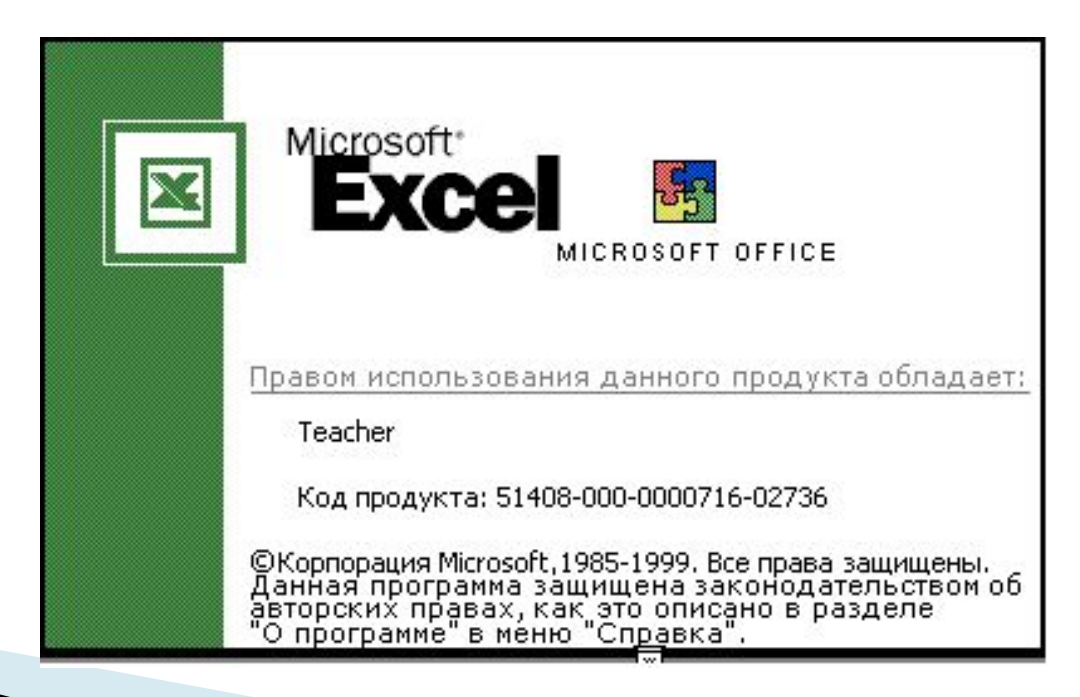

## **Завантаження електронної таблиці**

Значок документа Excel

 Документ робочої книги електронної таблиці Excel створюють, переглядають та редагують засобами спеціальної програми – **табличного процесору Excel**.

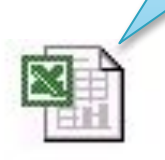

Tabls for 07-Q1

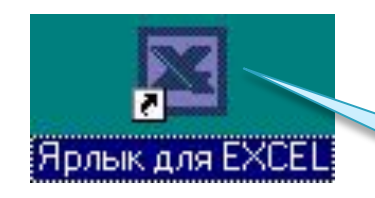

Ярлик програми Excel

## **Приклад електронної таблиці**

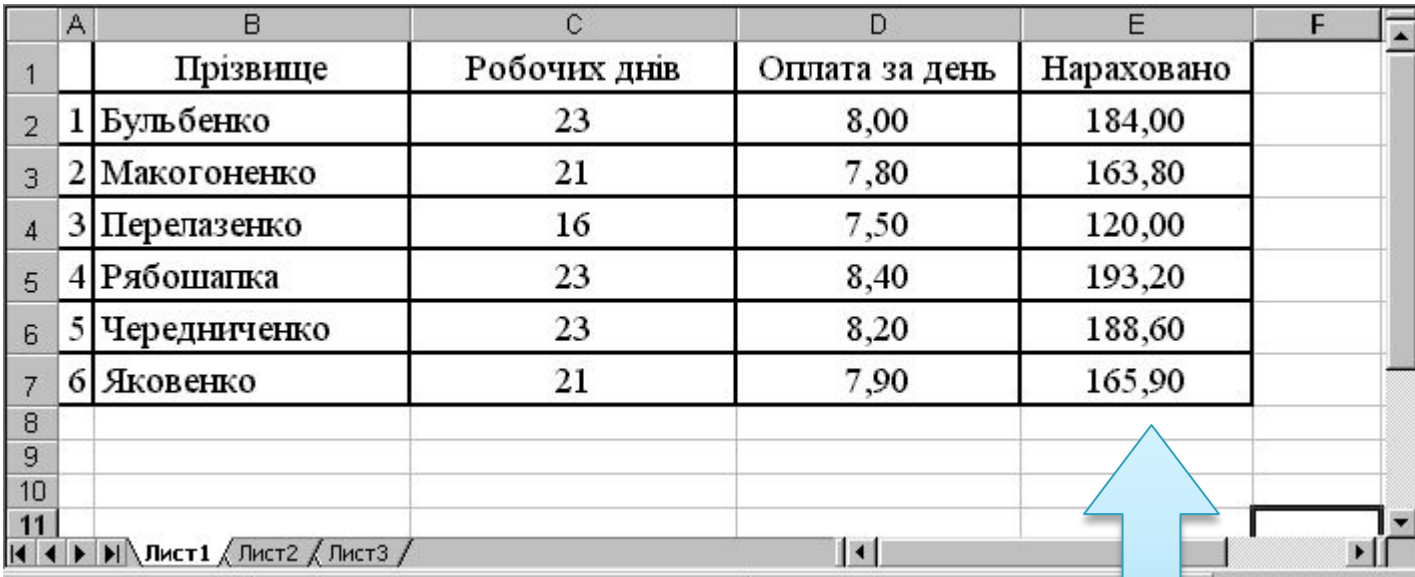

У цій таблиці числа у комірках останнього стовпчика є добутком відповідних чисел двох попередніх стовпчиків. В звичайному режимі відображення комірки містять формули, а відображають результати.

## **Приклад електронної таблиці**

#### **(режим відображення – формули)**

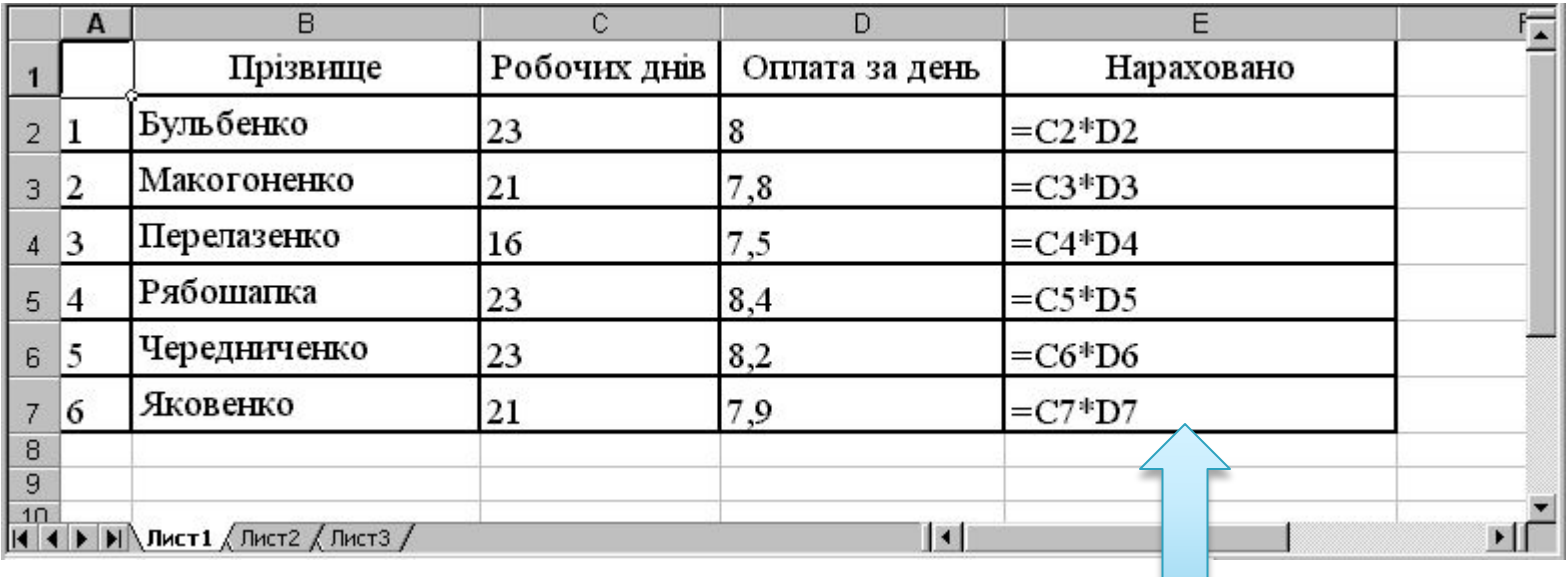

 Наведена електронна таблиця містить математичні формули розрахунку нарахувань, які відображаються, бо включено режим відображення формул. Людині, що раніше не мала справу з ЕТ, на перший погляд формули можуть здатися незрозумілими.

# **Інтерфейс програми**

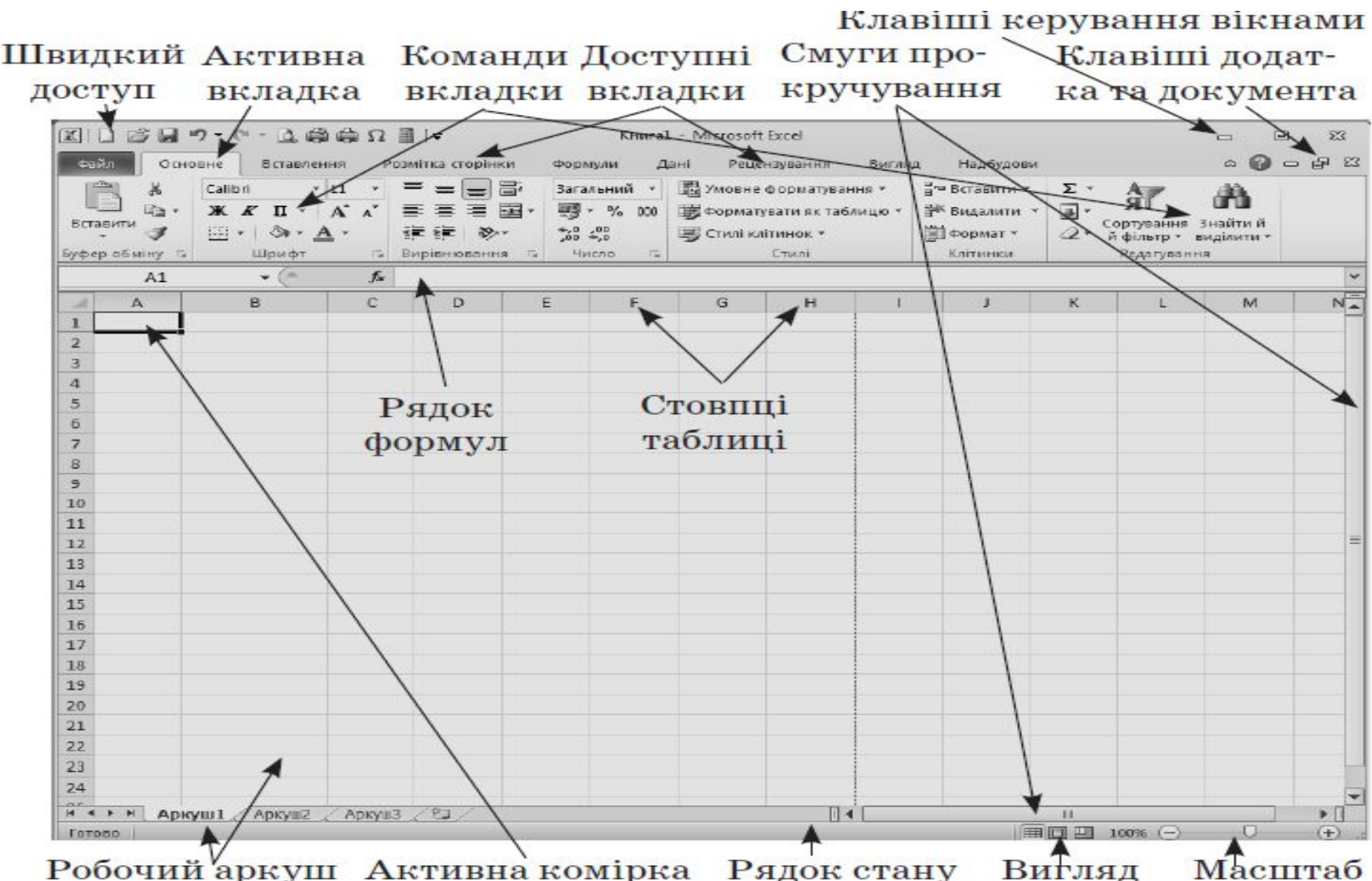

#### **Базові елементи електронної таблиці**

#### Базовими елементами ЕТ є:

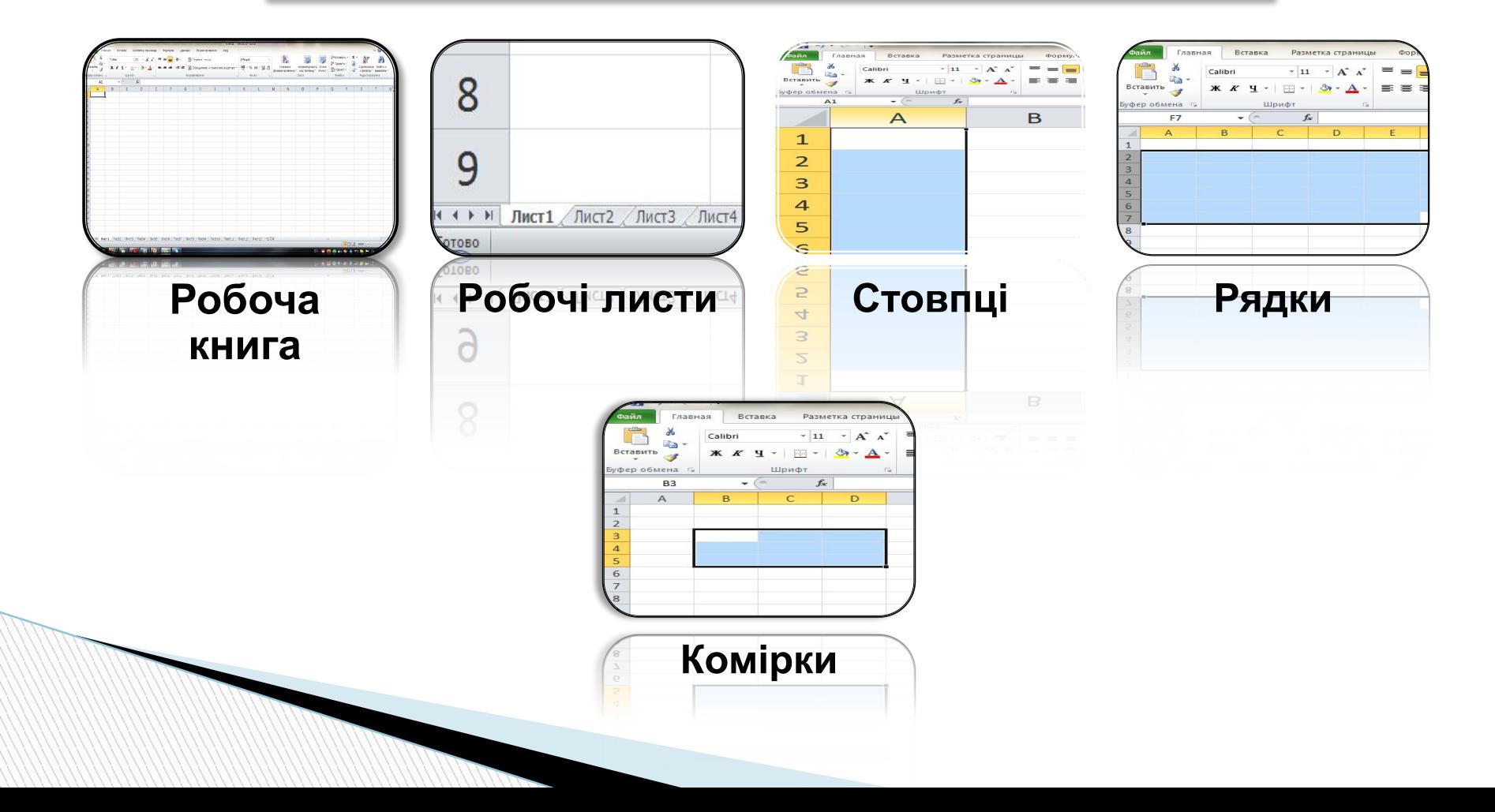

#### *Робоча книга*

Для зберігання нового документа Excel створює файл, який називається **робочою книгою**.

#### Робоча книга складається із елементів, що мають назву **робочі листи**.

Книга може містити до 2 Їх вкладки містяться уни

5

6

6  $\overline{7}$ 8  $\overline{9}$ 10

4 • **Флист** 

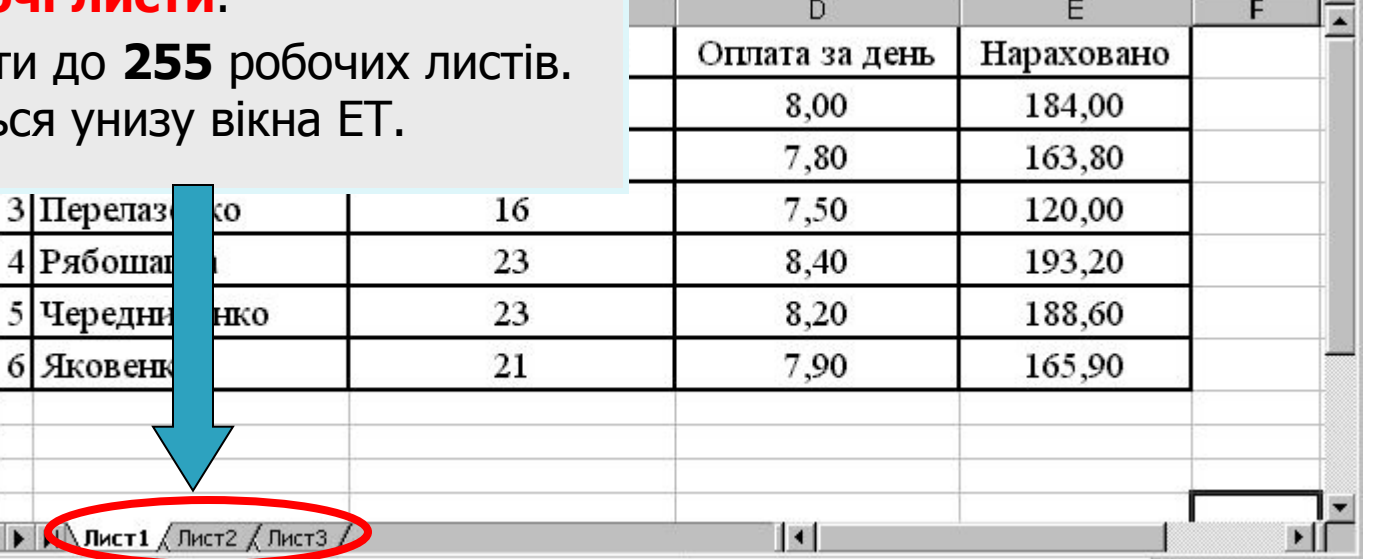

#### *Робочі листи*

- **Робочий листів** робочої книги являє собою вікно, що містить таблицю. (Крім таблиць робочі листи можуть містити деякі інші об'єкти).
- Книга може містити **до 255** листів, але на певний момент часу **відображуватися** може тільки один із них.

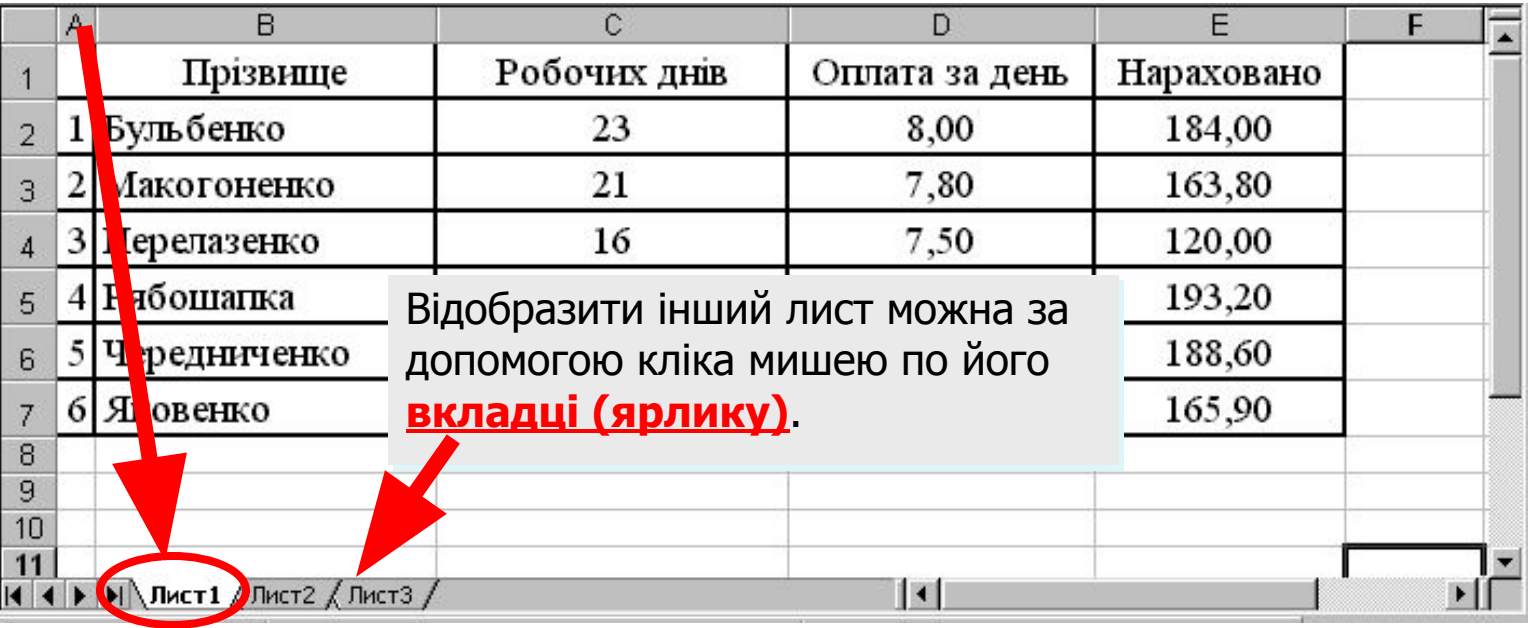

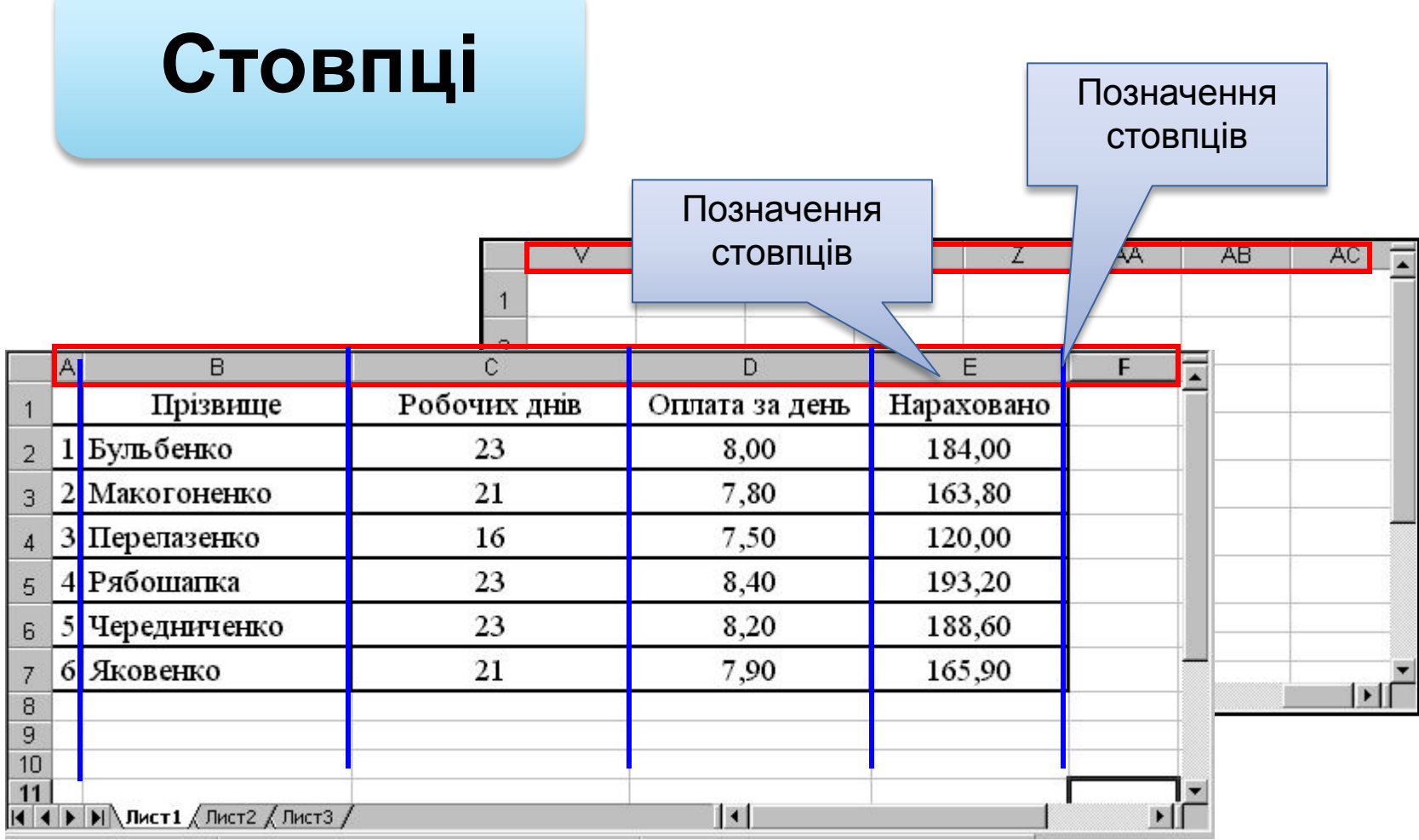

 **Стовпці** є вертикальними об'єктами таблиці, що **нумеруються латинськими літерами** від **А до Z**, далі від **АА до AZ**, від **ВА до BZ** і, на кінець, від **ІА до IV**. Всього їх **256**.

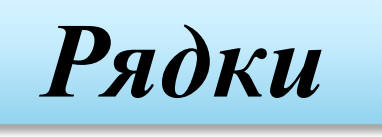

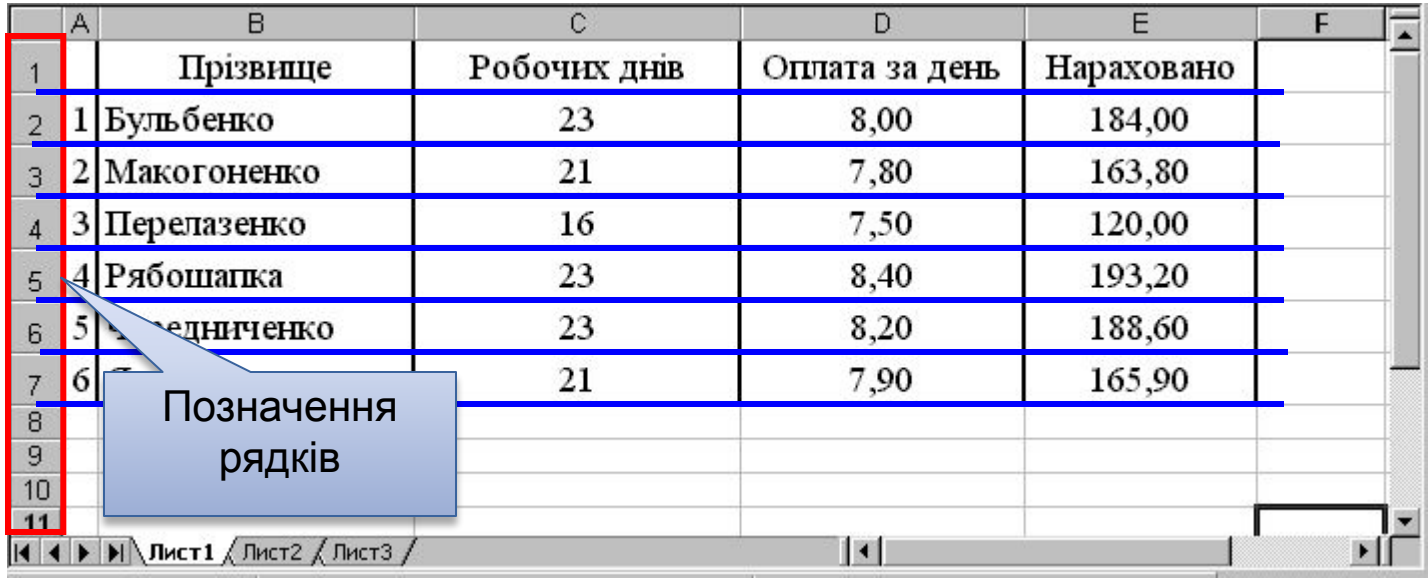

 **Рядки** є горизонтальними елементами таблиці, що **нумеруються числами**, наприклад, 2-й рядок, 17-й рядок, 28-й рядок. Максимально можливий номер **65536**.

## **Комірки**

#### Приклад комірки Комірка з адресою **C3**

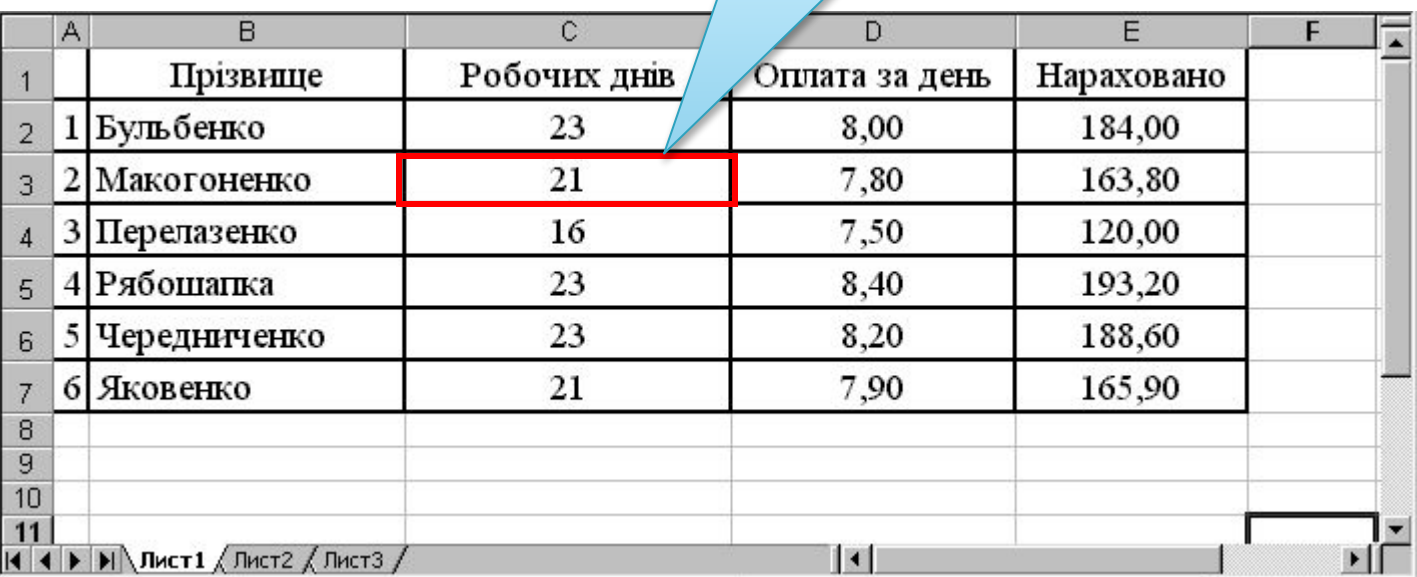

**Комірка** – елемент, що утворився перетином стовпця і рядка.

 Кожна комірка має своє ім'я (**адресу**), складене із позначень стовпчика і рядка, на перетині яких вона знаходиться.

## *Активна комірка*

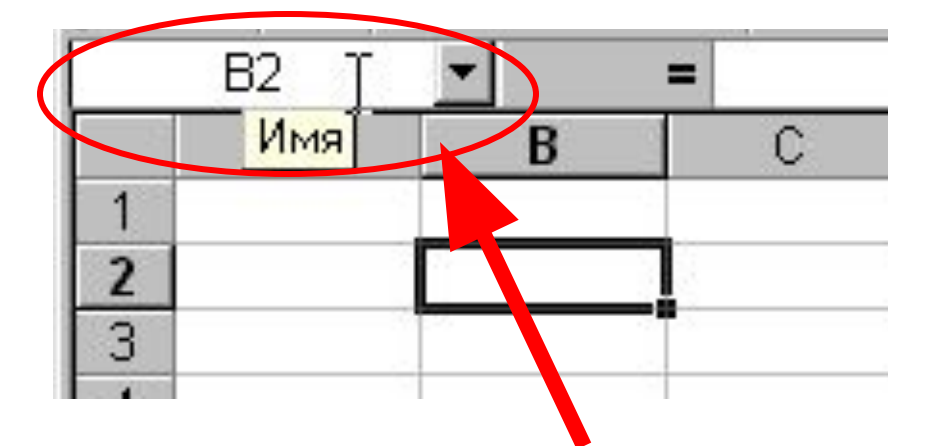

Кожна комірка має своє ім'я. Ім'я активної комірки виводиться в лівій частині **рядка формул** в інструменті-списку "**Имя**"

**• Цей прямокутник є табличним курсором**, а комірка, яку він позначає називається **активною** або **поточною**.

## *Введення даних*

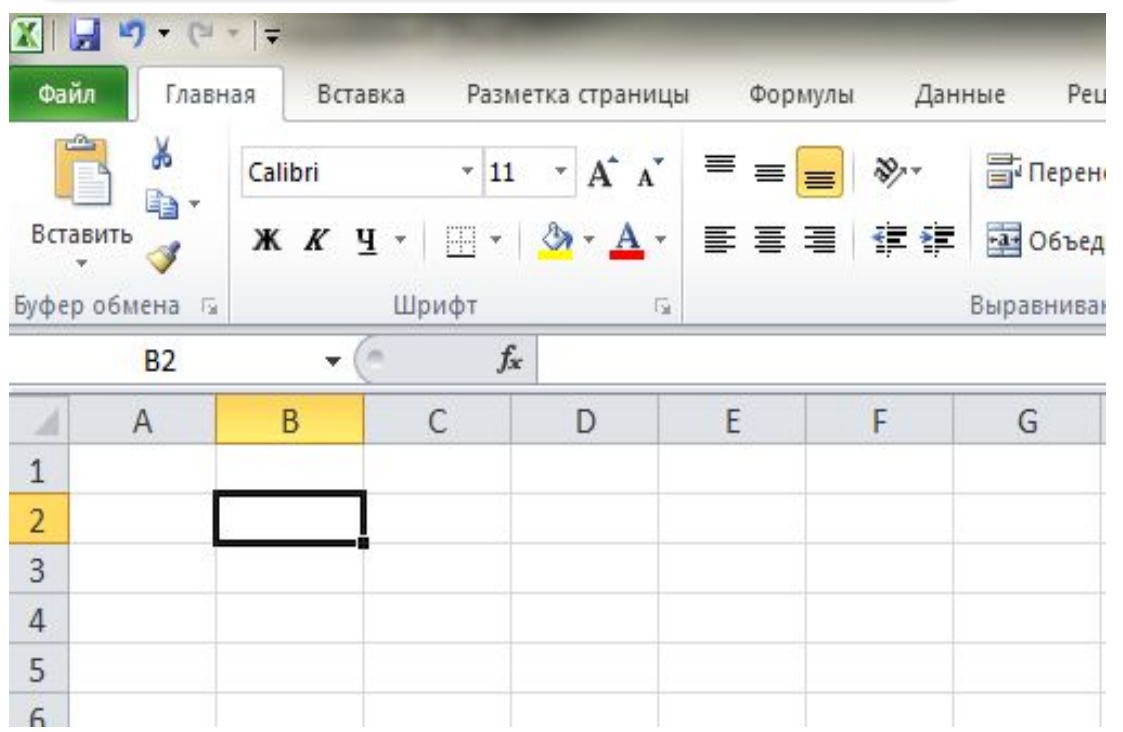

Щоб ввести дані в певну комірку таблиці, слід спочатку її зробити **активною**. Дані в комірку вводяться з клавіатури і відображаються як в полі самої комірки, так і в полі рядка формул. В процесі введення можна виконувати прийоми редагування. Завершити введення можна натисканням клавіші **Enter**.

Для одночасного виконання об'єднання та вирівнювання по центру існує кнопка на панелі інструментів - — *Об*'*єднати і помістити в центрі*.

#### *Копіювання та вставляння даних*

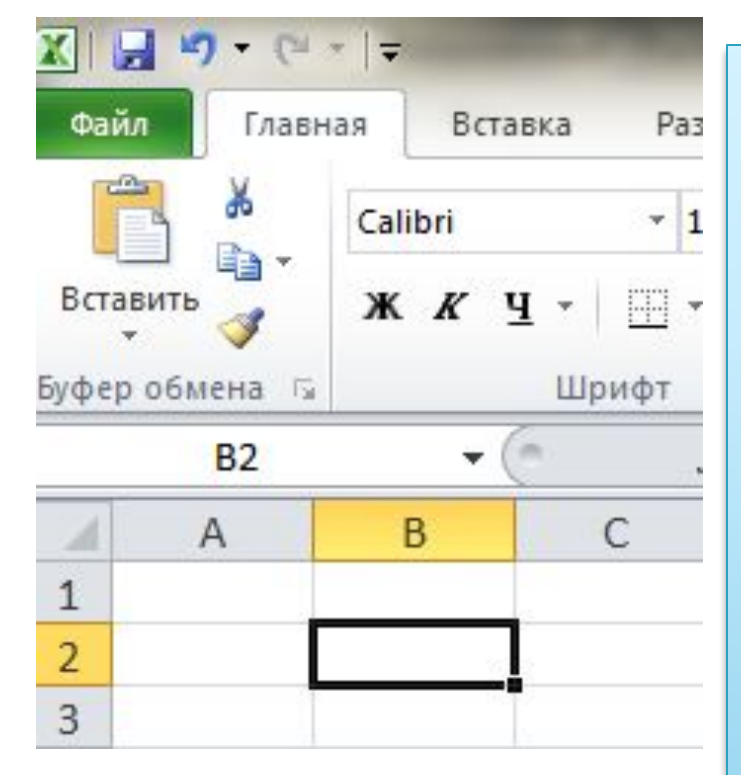

Виконання операцій редагування об' єктів електронної таблиці в табличному процесорі Excel здійснюється в такі самі способи, що і в текстовому редакторі Word за допомогою команд: *Копіювати*, *Вирізати*, *Вставити* з меню *Правка* (з вкладки *Основне*), відповідних кнопок *Стандартної панелі інструментів*, команд контекстного меню об'єктів, сполучення клавіш, а також перетягуванням за допомогою миші.

#### **Автозаповнення**

У першу комірку вводимо дані, робимо її поточною. Наводимо вказівник миші на маркер автозаповнення (курсор набуває вигляду чорного тонкого плюса) і, утримуючи ліву кнопку миші, протягуємо вказівник у потрібному напрямку.

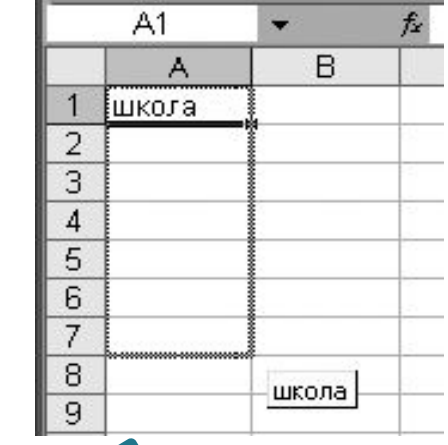

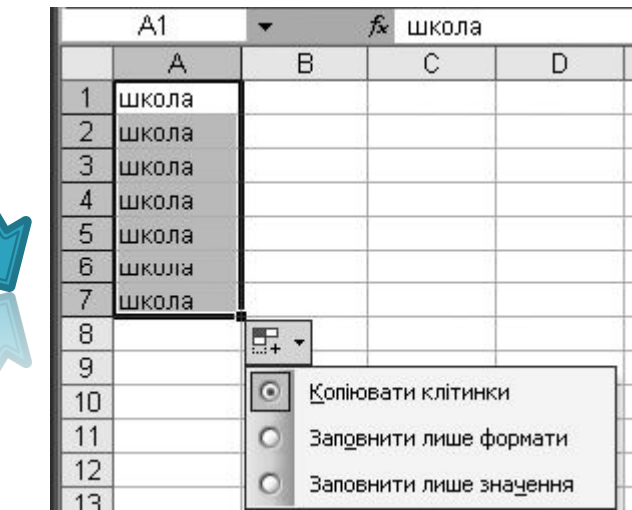

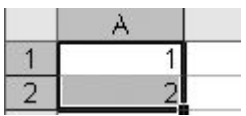

## **Збереження таблиці**

Для збереження ЕТ необхідно клацнути на кнопці «**Зберегти**» або у меню «**Файл**» виконати команду «**Зберегти**».

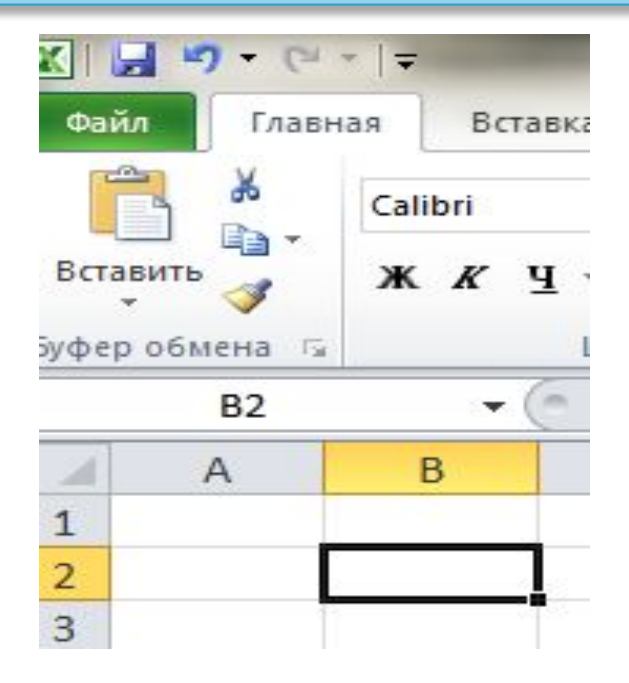

Створений файл з набраним ім'ям і розширенням **.ХLS**  запишеться у власну папку.

 Виконала : Учениця 11 класу сзш №78 м. Львів Хомишин Оля